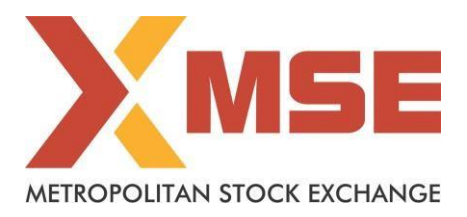

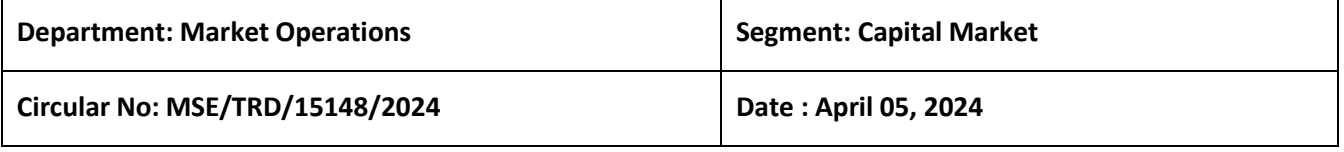

\_\_\_\_\_\_\_\_\_\_\_\_\_\_\_\_\_\_\_\_\_\_\_\_\_\_\_\_\_\_\_\_\_\_\_\_\_\_\_\_\_\_\_\_\_\_\_\_\_\_\_\_\_\_\_\_\_\_\_\_\_\_\_\_\_\_\_\_\_\_\_\_\_\_\_\_\_\_\_\_\_\_\_\_\_\_\_\_\_\_\_\_\_\_\_\_\_\_\_\_\_\_\_\_\_\_\_\_\_\_\_\_\_\_

**\_\_\_\_\_\_\_\_\_\_\_\_\_\_\_\_\_\_\_\_\_\_\_\_\_\_\_\_\_\_\_\_\_\_\_\_\_\_\_\_\_\_\_\_\_\_\_\_\_\_\_\_\_\_\_\_\_\_\_\_\_\_\_\_\_\_\_\_\_\_\_\_\_\_\_\_\_\_\_\_\_\_\_\_\_\_\_\_\_\_\_\_\_\_\_\_\_\_\_\_\_\_\_\_\_\_\_\_\_\_\_\_\_\_\_**

# **Subject: Mock Trading in Capital Market Segment on Saturday, April 06, 2024**

To All Members,

In terms of provisions of the Rules, Bye-Laws & Regulations of the Exchange and in continuation to circular no: MSE/TRD/14615/2023 dated December 20, 2023, members may please note that Exchange will be conducting Mock session in Capital Market on Saturday, April 06, 2024, as per the following schedule:

## **Schedule for Mock Trading Session:**

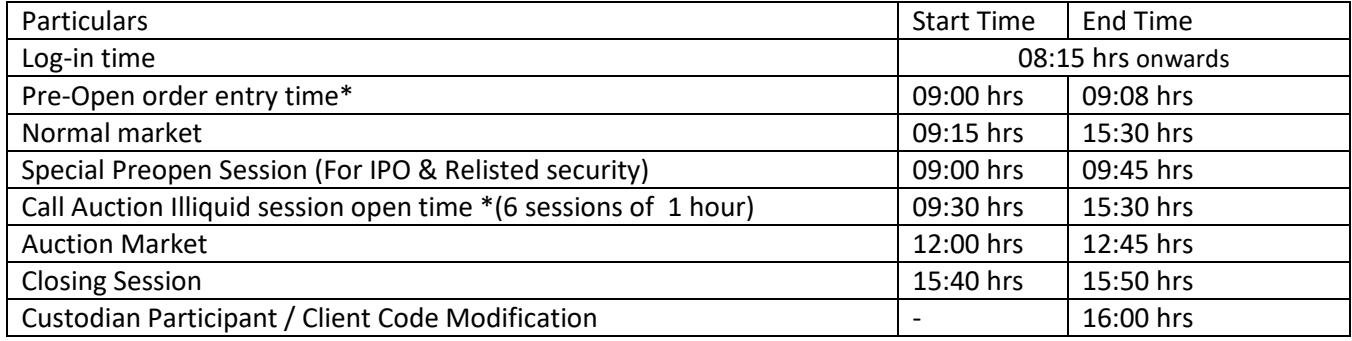

\*Random closure in last one minute

**Exchange will be performing intraday switchover from Primary site (PR) to Disaster Recovery Site (DR) during the Mock trading session.**

The procedure for downloading the files for participating in mock trading is specified in Annexure.

Members may note that the trades resulting from such mock trading will not attract any margin obligation, payin and pay-out and do not create any rights and liability on members. Members are requested to participate actively in the Mock Trading Session.

**Members having approved algorithmic software are required to mandatorily participate in mock trading session using all User Ids approved for Algo trading, irrespective of the algorithm having undergone change or not. Kindly refer to circular no. MCX-SX/CTCL/1477/2013 dated September 30, 2013. All CTCL Members are also advised to actively participate in the mock trading session from all trading software.**

For any clarifications, contact Customer Service on 022-61129010 or send email to [customerservice@msei.in.](mailto:customerservice@msei.in)

**For and on behalf of Metropolitan Stock Exchange of India Limited**

**Darshan Arwade Sr. Manager-Market Operations**

# Metropolitan Stock Exchange of India Limited

Registered Office: 205A, 2nd Floor, Piramal Agastya Corporate Park, Kamani Junction, LBS Road, Kurla (West), Mumbai - 400070. Tel: +91-22-6112 9000 | customerservice@msei.in | www.msei.in | CIN: U65999MH2008PLC185856

## **Annexure**

# **Steps for downloading files for participating in Capital Market segment Mock Trading.**

**a)** Members are advised to log-in to the Member Administrator Terminal (MAT) and Trader Workstation (TWS) with the user id and password as being used in the live environment.

Download all the files kept in the \SETUP\Mock Setup folder in the SFTP (Extranet) Server using address [https://192.168.125.209](https://192.168.125.209/) for downloading through Lease Line and [https://sftp.msei.in](https://sftp.msei.in/) for downloading through Internet to the members system. Files can be downloaded any time through Internet or can be downloaded through Leased Line on Friday, April 05, 2024 after Trading hours.

## **b) Install VC++Redistributable 2008 on the system**

- **c)** Double click **MSE-EQTWSCLIENT.msi**. It will install the MSE-EQ Trader Workstation for mock Trading Version 11.6.19
- **d)** Double click **MSE-EQMEMADMIN.msi**. It will install new MSE-EQ Member Administrator for mock Trading Version 11.6.19
- **e)** Following steps are to be followed by members after installation of TWS/ MAT

### **(i) For Leased Line mode of connectivity**

After installation start TWS / MAT and follow below mentioned steps:

- Go to Tools  $\rightarrow$  System configuration
- Members need to select "**Dedicated"**.
- Members having bandwidth 2mbps or above needs to select Market Data Updates as "**HIGH".** Other members need to select "**Normal"**
- Click on Modify.
- System will set the configuration as entered / selected and TWS / MAT will be closed.
- Start TWS / MAT and login to the mock environment of MSE Capital Market.

### **(ii) Internet users:**

**Kindly use the URL [https://trading.msei.in](https://trading.msei.in/) for SSL VPN login.**

After installation start TWS and follow below mentioned steps:

- Go to Tools  $\rightarrow$  System configuration
- Select Mode of Connectivity as "**Internet**"
- After selection click on Modify
- System will set the configuration as selected and TWS will be closed.
- Start TWS and login to the mock environment of MSE Capital Market.